### スクーリング

面接授業科目、通信・面接併用科目に設定されている面接授業(スクーリング)を、学習支援システムから申請できます。 スクーリングの受講状況や評価は、状況照会画面で確認することができます。

## スクーリングの申請方法

# STEP 1

スクーリング申請期間中に、学習支援システムの学生メニューより、[スクーリング申請・取消]をクリックしてください。

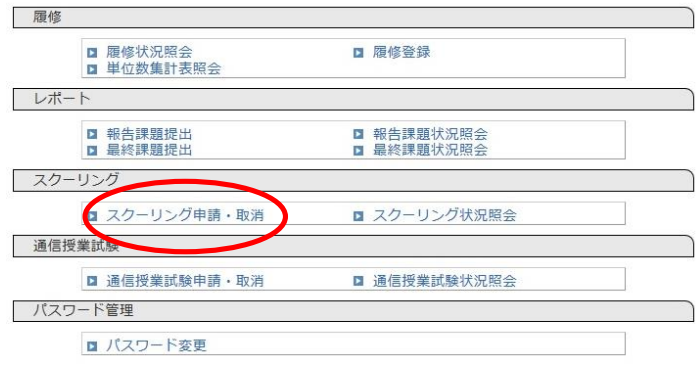

# STEP 2

履修登録している科目のうち、スクーリングの申し込みを行う画面が表示されます。

受付中スクーリング一覧より、受講するスクーリングの選択欄にチェックを入れて、[選択したスクーリングを 申請する]をクリックしてください。

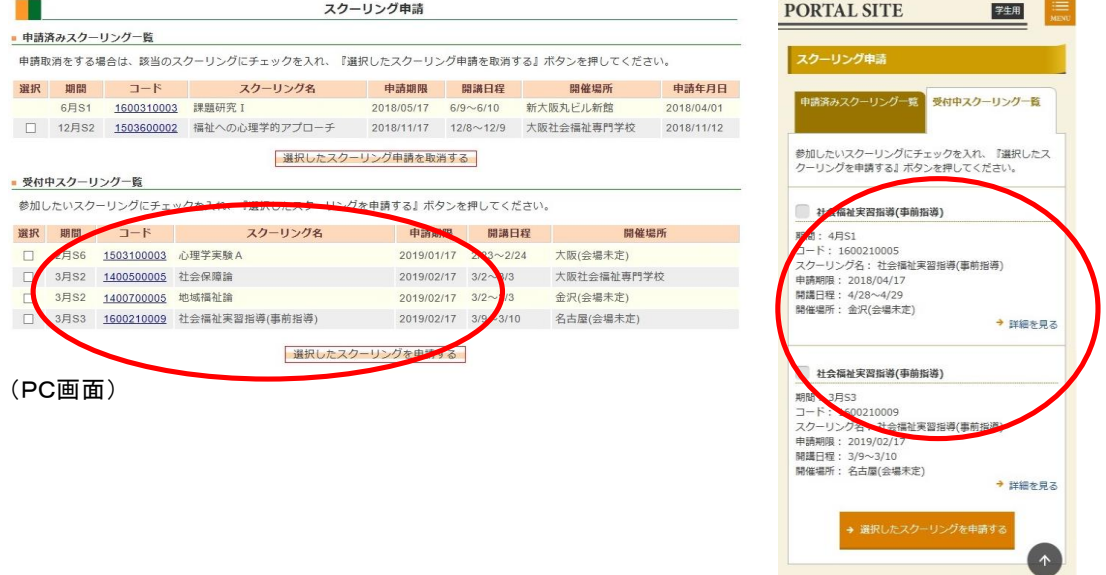

(スマホ画面)

### STEP 3

申請確認画面が出たら、[申請実行する]ボタンをクリックすると、申請完了となります。

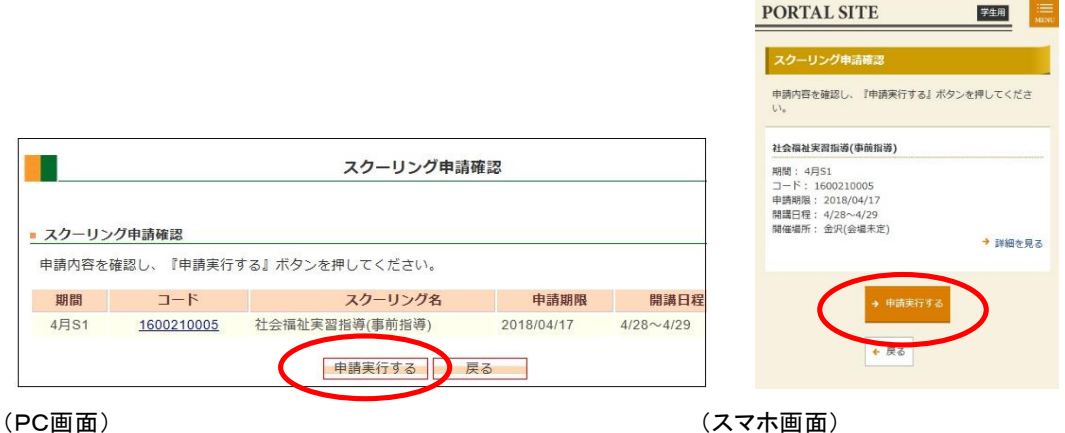

スクーリング申請する際の注意

- ●年間のスクーリングの開講日程や申請期日は、ホームページの[「スクーリング・試験」](http://www.cord.osaka-geidai.ac.jp/geidai/stud/schooling-info/#school)で確認できます。
- ●スクーリング申請画面では、合格済の科目も表示される場合があります。合格済科目を申込しても、無効と なるので注意してください。
- ●履修登録していない科目のスクーリングは申請できません。
- ●一部の学科は東京会場でもスクーリングを開講します。申請の際は会場を間違えないように注意してください。
- ●一部の科目は受講要件が設定されています。受講要件を満たしていない場合は申請不許可となる場合が あります。

## 申請したスクーリングをキャンセルする場合

#### <受講申請期間内の場合>

申請した科目をキャンセルする場合は、スクーリング申請画面で申請済みの科目から希望の科目の 選択欄にチェックを入れて、[選択したスクーリング申請を取消する]ボタンをクリックしてください。

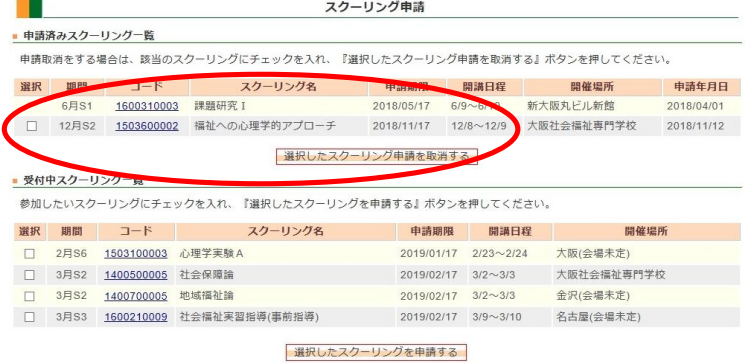

#### 確認画面が出たら、[取消実行する]ボタンをクリックして完了です。

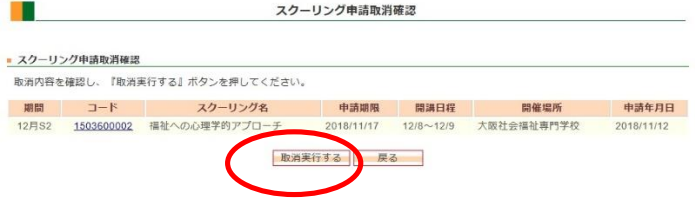

#### <スクーリング申請期日以降の場合>

申請期日を過ぎると、学習支援システムから受講キャンセルはできません。 『スクーリング辞退届』に必要事項を記入・捺印のうえ、通信教育部事務室へ郵送してください。 スクーリング開講の一週間前までキャンセル可能です。

### スクーリング申請科目の確認

スクーリング申請した翌日に、申請受付通知メールがアクティブメールアドレスに送信されます。(あくまで申請 確認メールです。その後の大学事務室による受付処理で不許可となる場合があります) 開講区分ごとに設定された申請期日を過ぎると申請科目の受付処理が行われます。 期日の 23 時 59 分まで申請可能です。(自分のパソコンの時計が遅れていた場合、期限ぎりぎりに見えて実は 間に合っていなかった、ということもあるので、時間に余裕をもって申請しましょう) 受付処理後、1~2週間程度で申請内容の確認が行われ、申請許可されたスクーリングが学習支援システムに 反映されます。学生メニューの[スクーリング状況照会]より状況確認画面にて確認してください(次ページを参照) 申請したスクーリングが反映されない場合は、以下の理由により申請が受理されなかった可能性があります。

- ・既に合格済のスクーリングを申請した
- ・開講日が重なっているスクーリング科目を申請した

・別日程に受講中、もしくは受講したが評価の出ていない科目を申請した

・受講要件(報告課題の提出など)がまだ満たされていない

上記以外で申請科目が反映されなかった場合は、通信教育部事務室までご連絡ください。

スクーリングの状況を確認する

申請したスクーリングの状況や成績は、状況照会画面で確認することができます。

### スクーリング状況の確認

自分が申請したスクーリング科目の状況や成績を確認することができます。 学生メニューから[スクーリング状況照会]をクリックしてください。

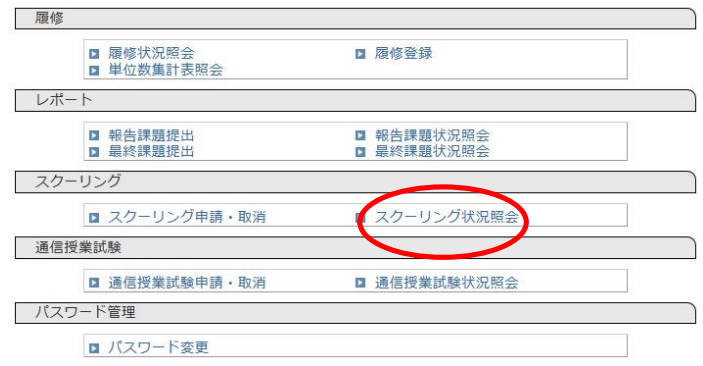

#### 申請したスクーリング科目の詳細な状況が一覧表示されます。 コードをクリックすると、詳細画面が表示されます。

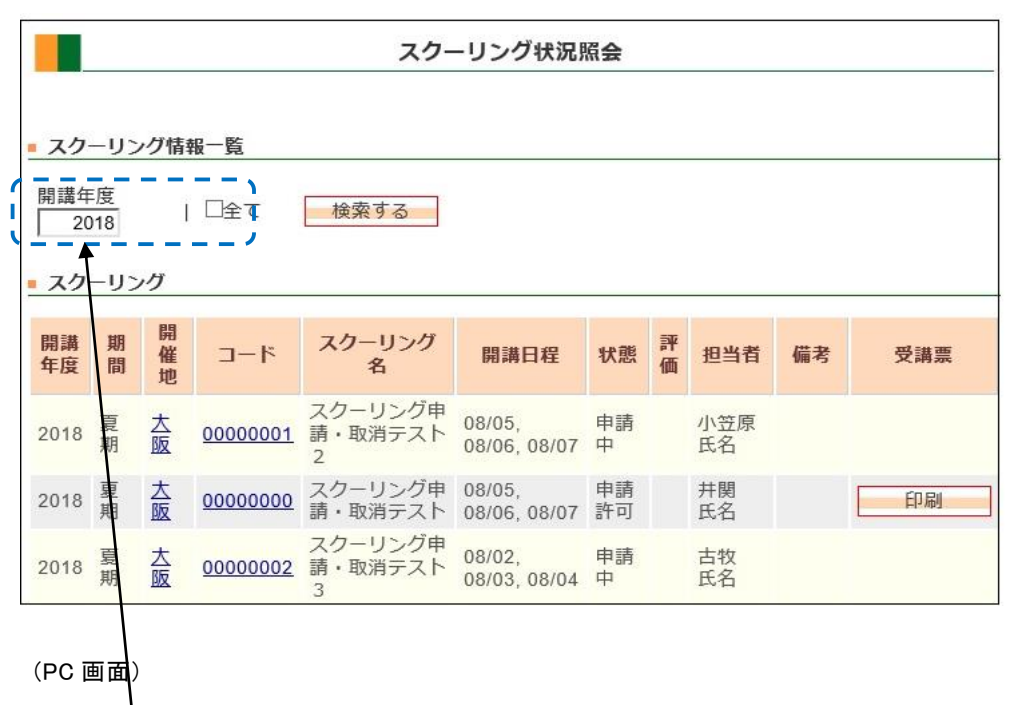

年度を指定して検索できます。 横の「全て」をチェックすると、過去に受講し た科目全てが表示されます。

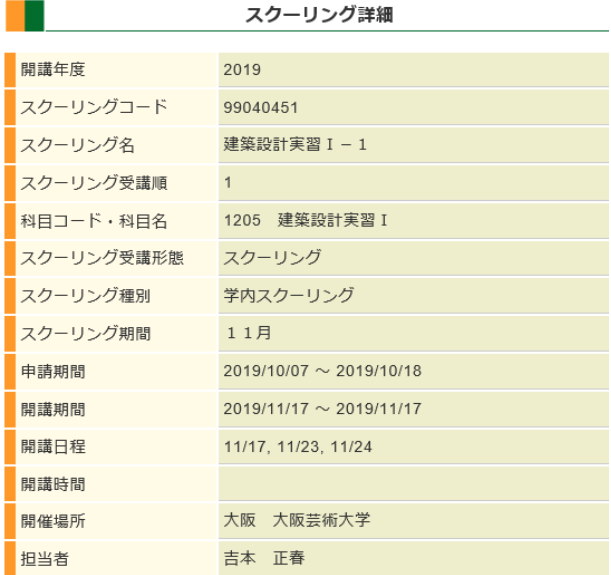

(スクーリング詳細画面(PC))

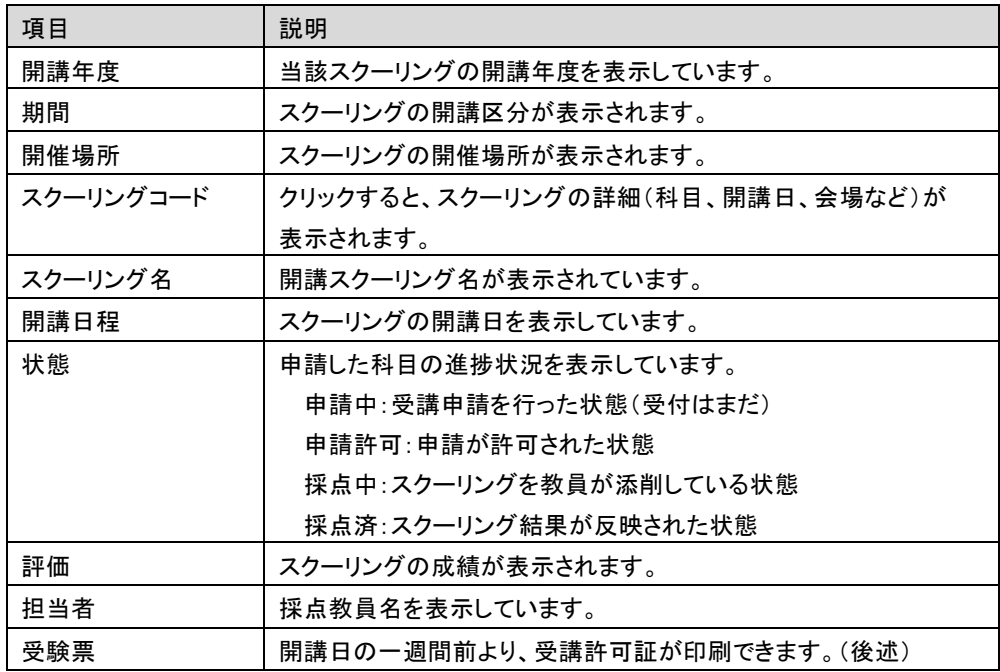

5

## 受講許可証の印刷

開講日の一週間前より、受講許可証が印刷できます。

「スクーリング状況照会」画面で、印刷ボタンを押下すると、スクーリング受講許可証が表示されます。

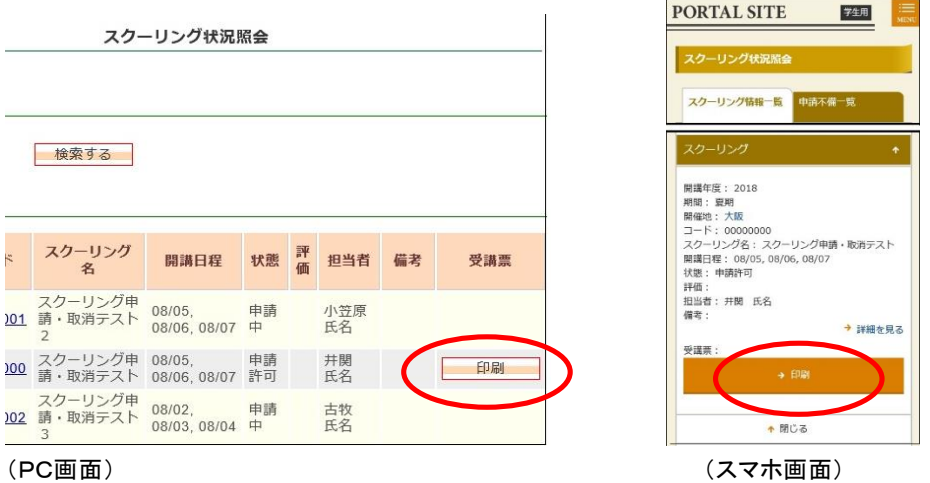

受講許可証は、自分が当該スクーリング受講者であることを証明する書類ですので、必ず印刷してスクーリング 期間中は持参してください。

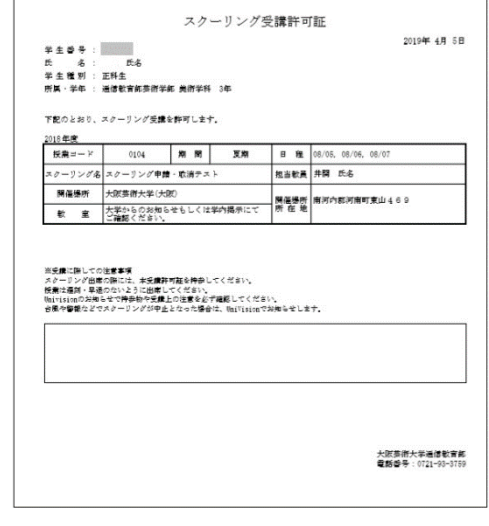

受講許可証

受講後~成績通知まで

受講後、1~2ヶ月程度でスクーリングの結果が学習支援システムの状況照会画面に表示されます。

学生メニューの[スクーリング状況照会]より確認してください。

報告課題の評価は優/良/可/不可の4段階評価です。不可は再度受講が必要です。再受講の手続きは初回受講と 同じです。